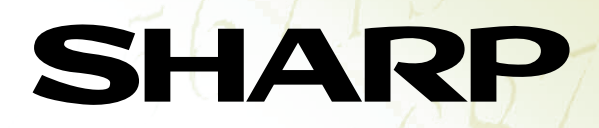

# Graphing Calculator **EL-9600** TEACHERS' GUIDE

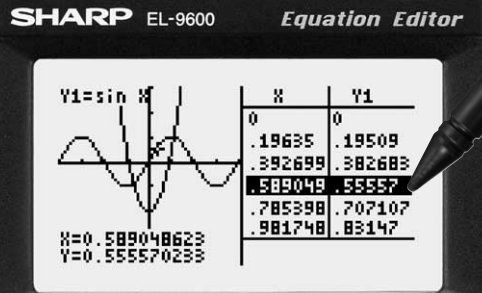

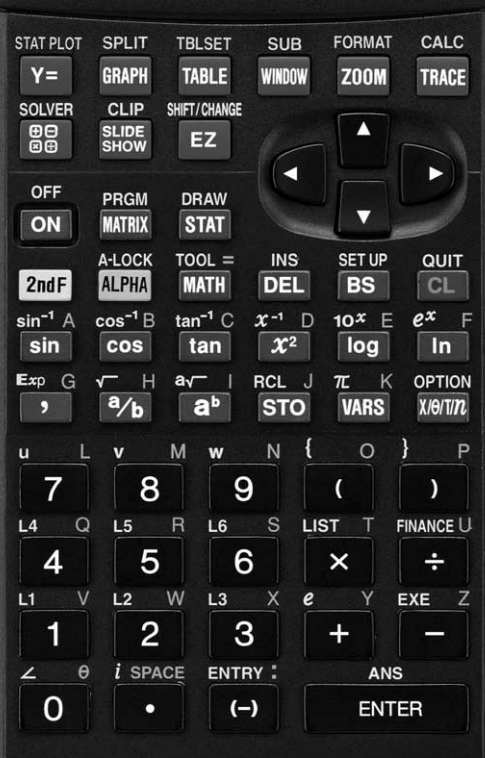

# **Introduction**

The EL-9600 was developed to meet the needs of an expanding education market and is based on three concepts: easy to teach, easy to learn and easy to use. The EL-9600 has been designed with simplified operations and time-saving features, allowing teachers to concentrate on actual teaching.

This manual was designed to introduce teachers to the unique features of the EL-9600 using detailed operation examples.

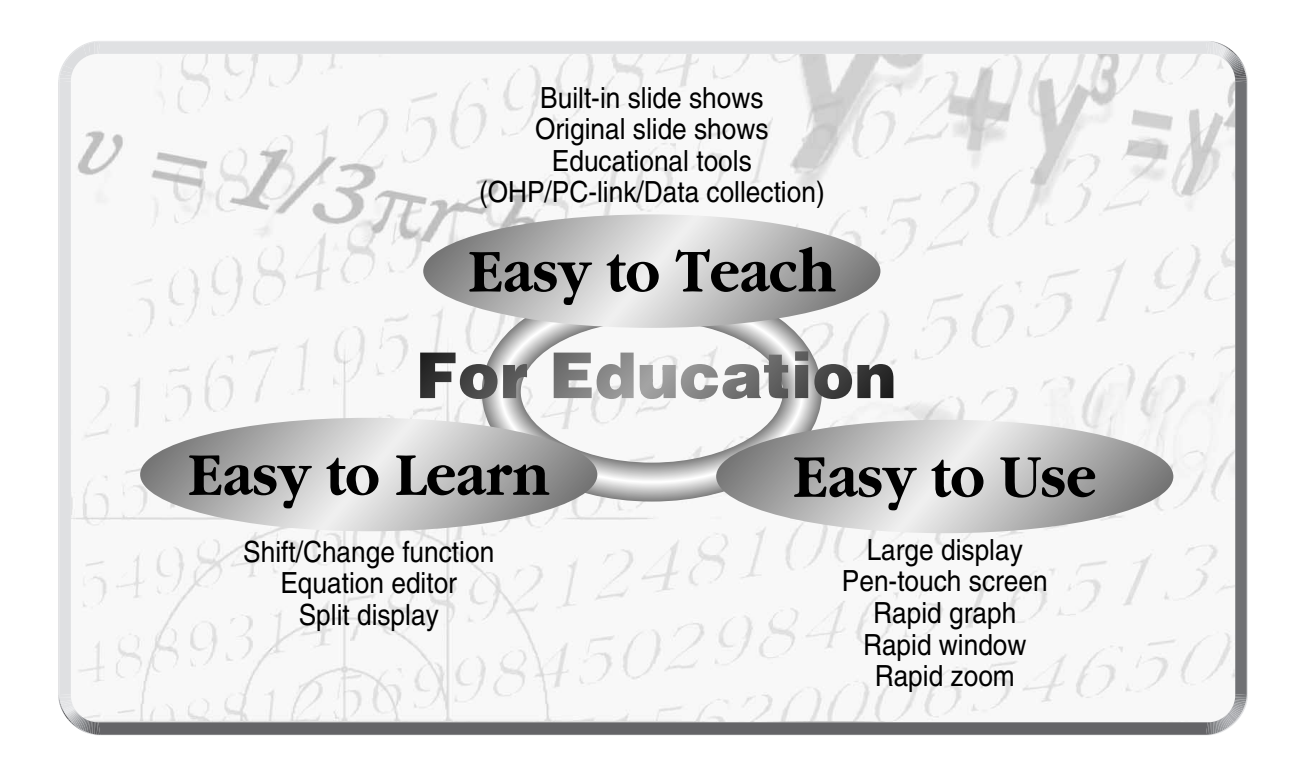

 $Contexts$ 

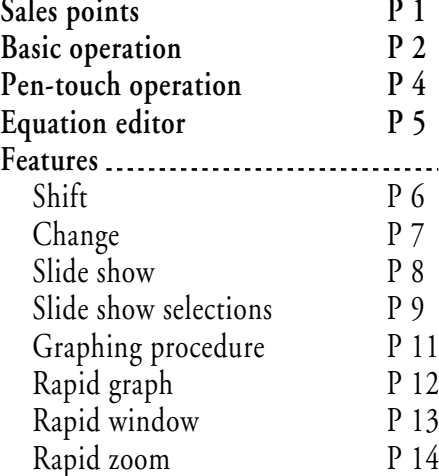

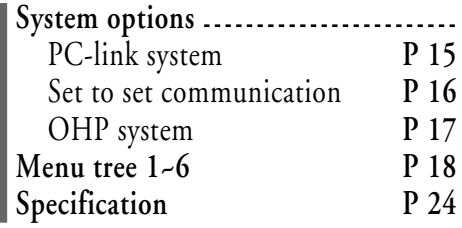

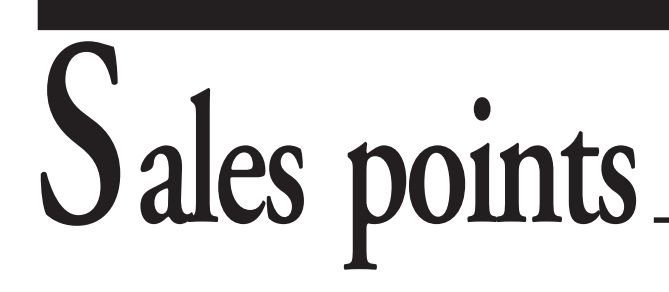

# **Large 132 x 64-dot**  1 **display**

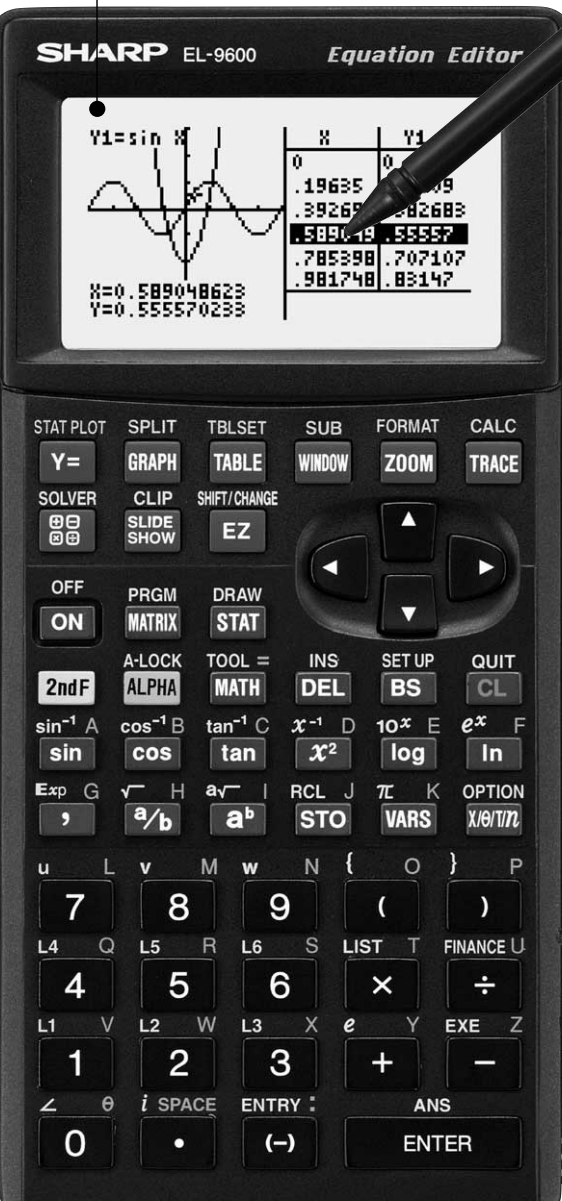

## **Easy Pen-touch**  2 **screen**

**3** Graph **Shift/Change** shows how "changing" the graph affects the equation

**Slide Shows** reduce class preparation time

**S** Equation Editor shows equations just as in textbooks

**Rapid graph/Rapid window** 6 simplify graphing procedures

**PRapid zoom** allows easy adjustment of window size

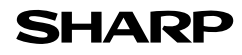

# **Basic operation**

## **Power ON/OFF**

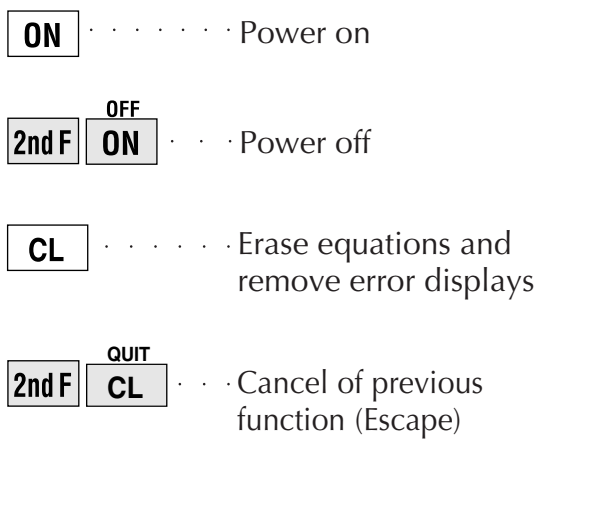

# **Function keys**

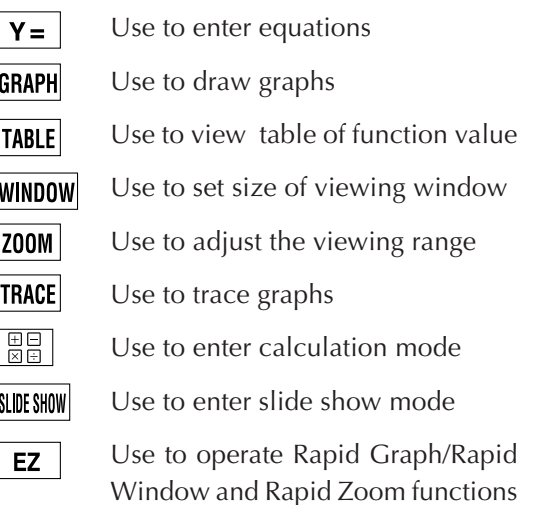

### **sin A**

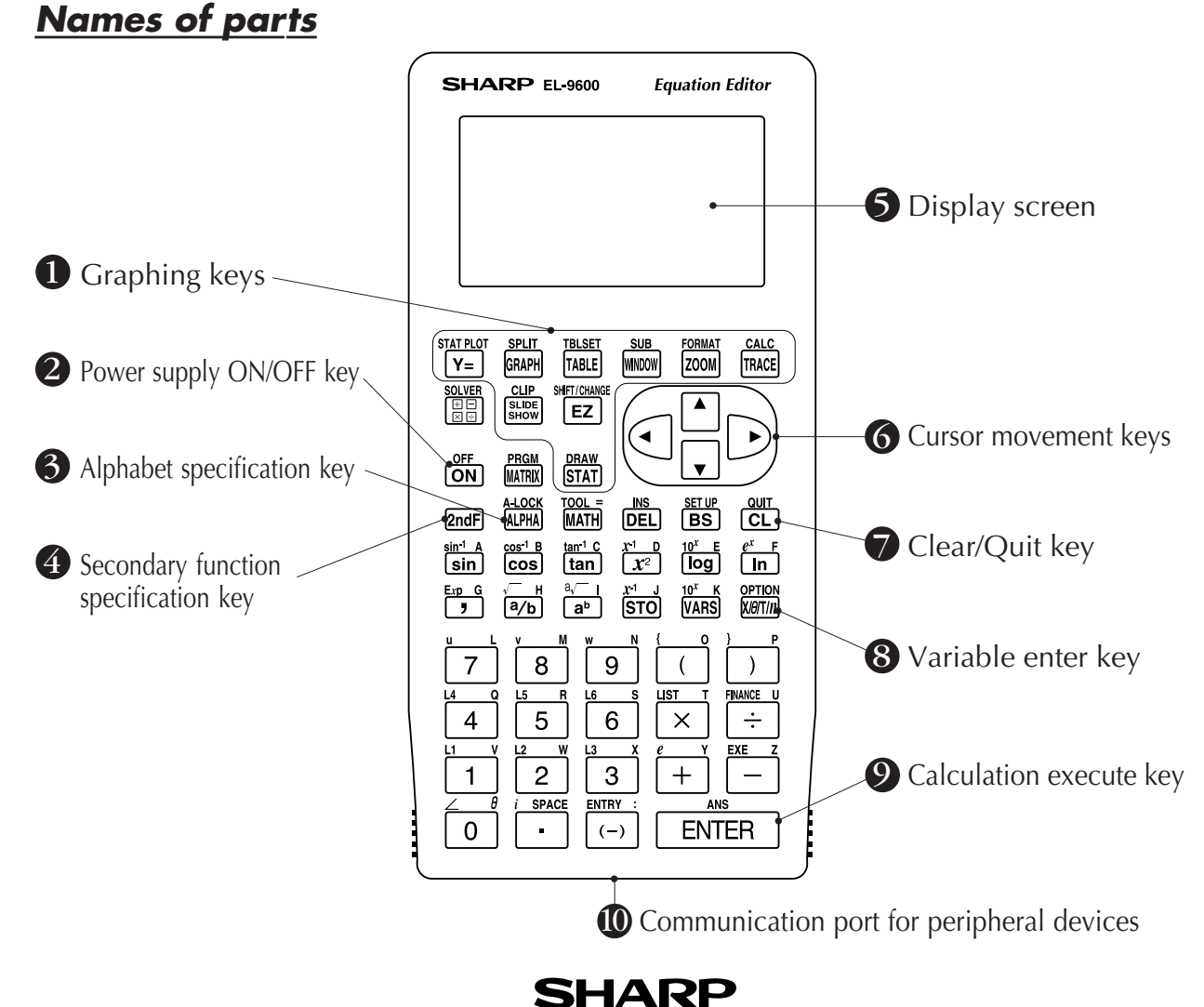

# **Basic operation**

## **Guide to key use**

Press  $\vert$ **2nd F**  $\vert$  to use secondary functions (in yellow).

Press  $ALPHA$  to use the alphabet keys (in blue).

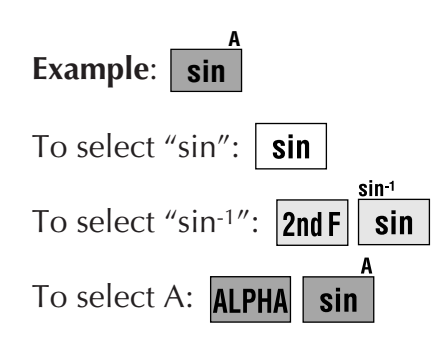

# **SET UP menu**

Press 2nd F SETUP.

• Contents displayed on the right side of the screen are the current settings.

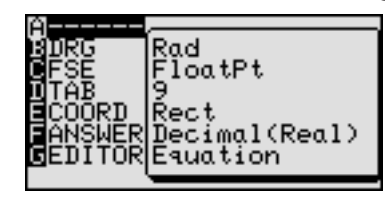

There may be differences in the results of calculations and graph plotting depending on the SET UP settings.

# **Adjusting screen contrast**

• The contrast adjust screen will appear when pressing

**2nd F OPTION** 

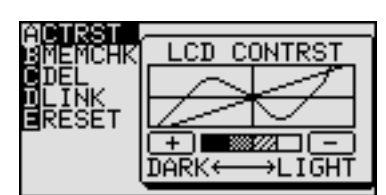

- Press  $\boxed{+}$  to darken contrast.
- Press  $\vert \vert$  to lighten contrast.

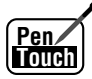

(Change the contrast by touching  $\boxed{+}$  or  $\boxed{-}$  using the pen)

- With pen-touch mark **Penz**, all operations can be performed using the pen touch.
- Operation examples for the pen-touch key are given assuming that the operation is started from the default value setting.

# **Reset function**

## **1) When trouble occurs**

Press  $\boxed{\mathsf{2ndF}}$  **OPTION**  $\boxed{\mathsf{E}}$  to enter the reset mode.

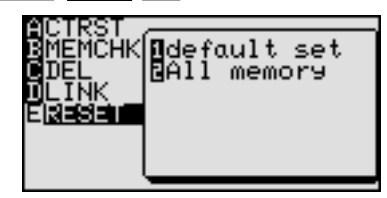

• Use this function  $\left( \begin{array}{c} 1 \end{array} \right)$  or  $\left( \begin{array}{c} 2 \end{array} \right)$  to return all settings to the default value or to delete all data.

## **2) All RESET operation**

- If trouble still occurs, proceed as follows:
	- 1. Press the RESET switch on the back.
	- 2. Press  $\boxed{on}$ .
	- Returns to the initial display.

## **CAUTION**

Do not press  $\boxed{\text{cl}}$  in step 2. It will delete all data stored in the calculator.

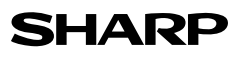

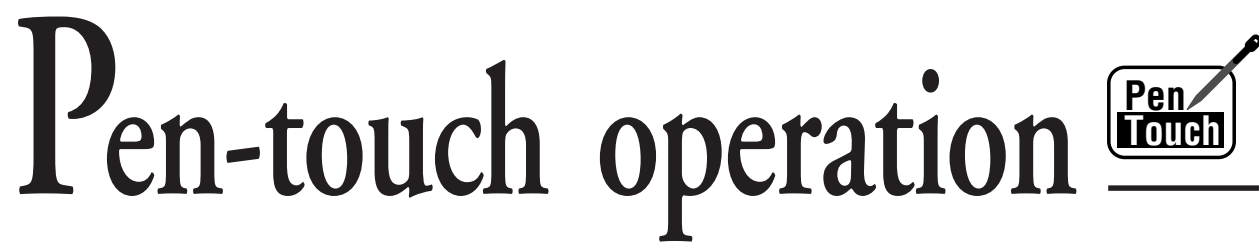

Pen-touch screen offers convenient operations. Use it to select from the menu displays or shift a graph, fast and easy. All operations can also be performed without the pen.

# **Convenient to make changes to graphs 1**

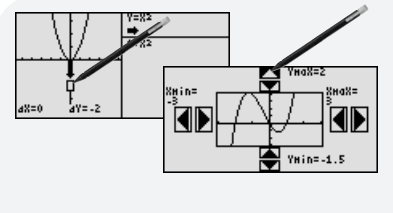

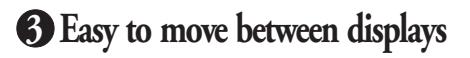

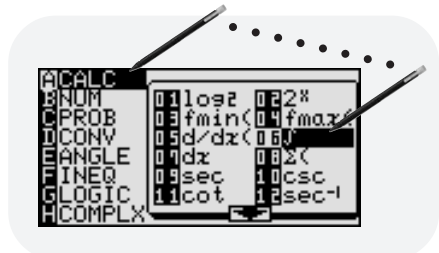

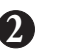

**Select menu options with a touch of the pen 2**

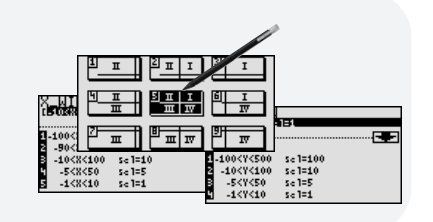

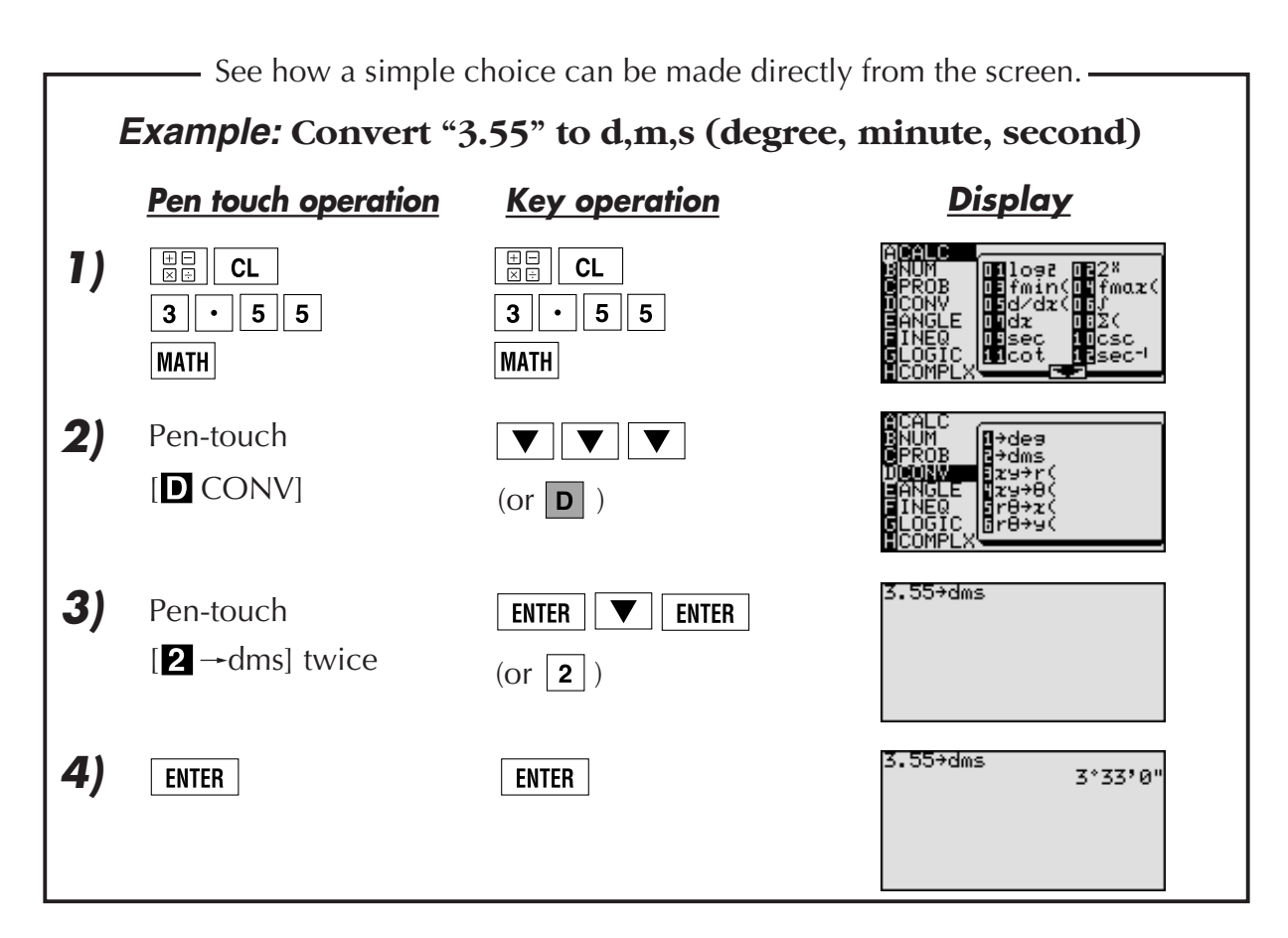

# **Equation editor**

The equation editor allows equations to be viewed just as they are written in textbooks. This increases student comprehension and allows mistakes to be found quickly.

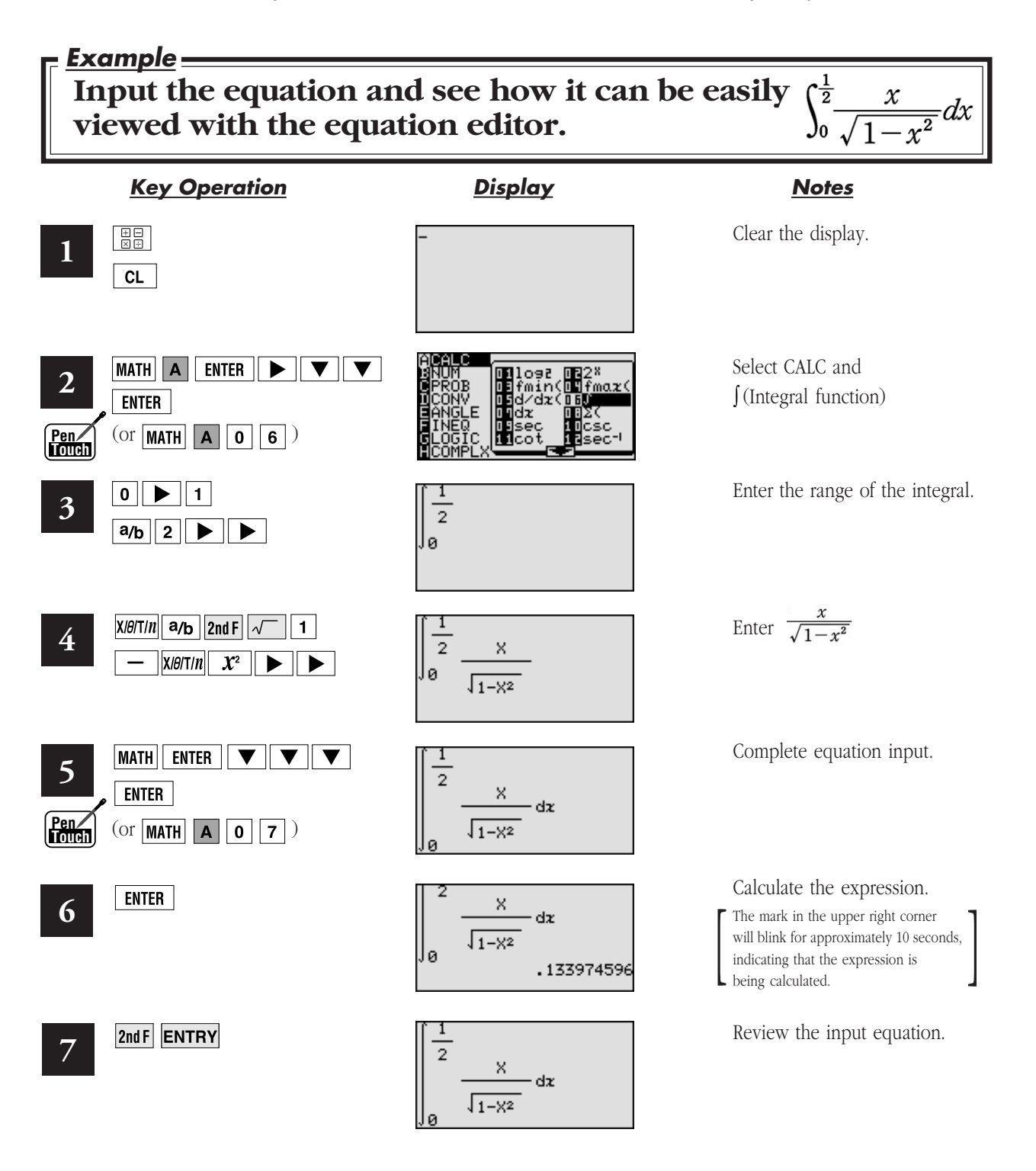

# **Shift** (Change the location of graphs)

Graph shift function helps students grasp the relationship between an equation and its graph. Shift the graph's location without changing its shape, and the change is immediately reflected in the equation on the right side of the display.

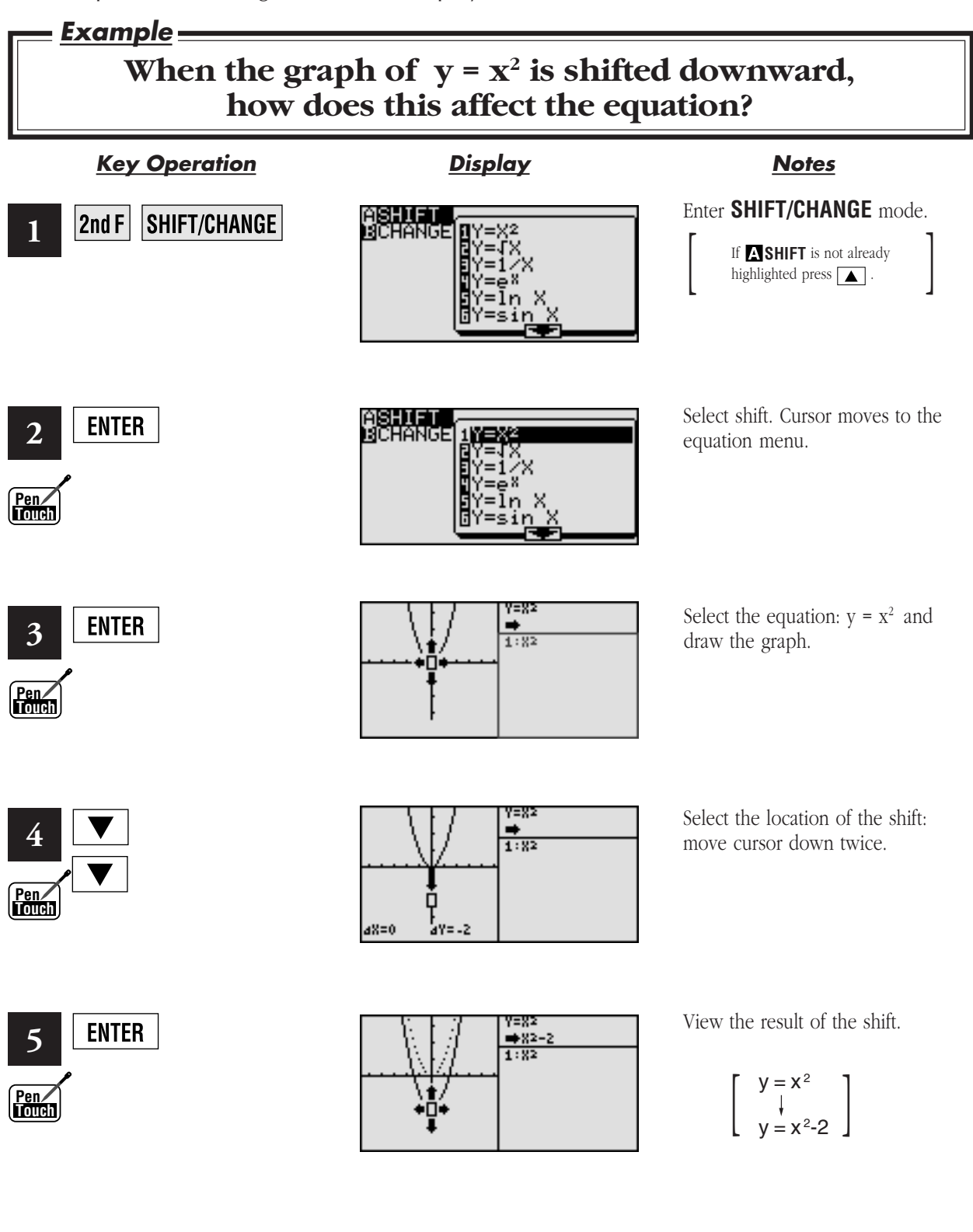

# **Change** (Change the shape of the graphs)

Graph change function helps students grasp the relationship between an equation and its graph. Change the shape of the graph, and the change is immediately reflected in the equation on the right side of the display.

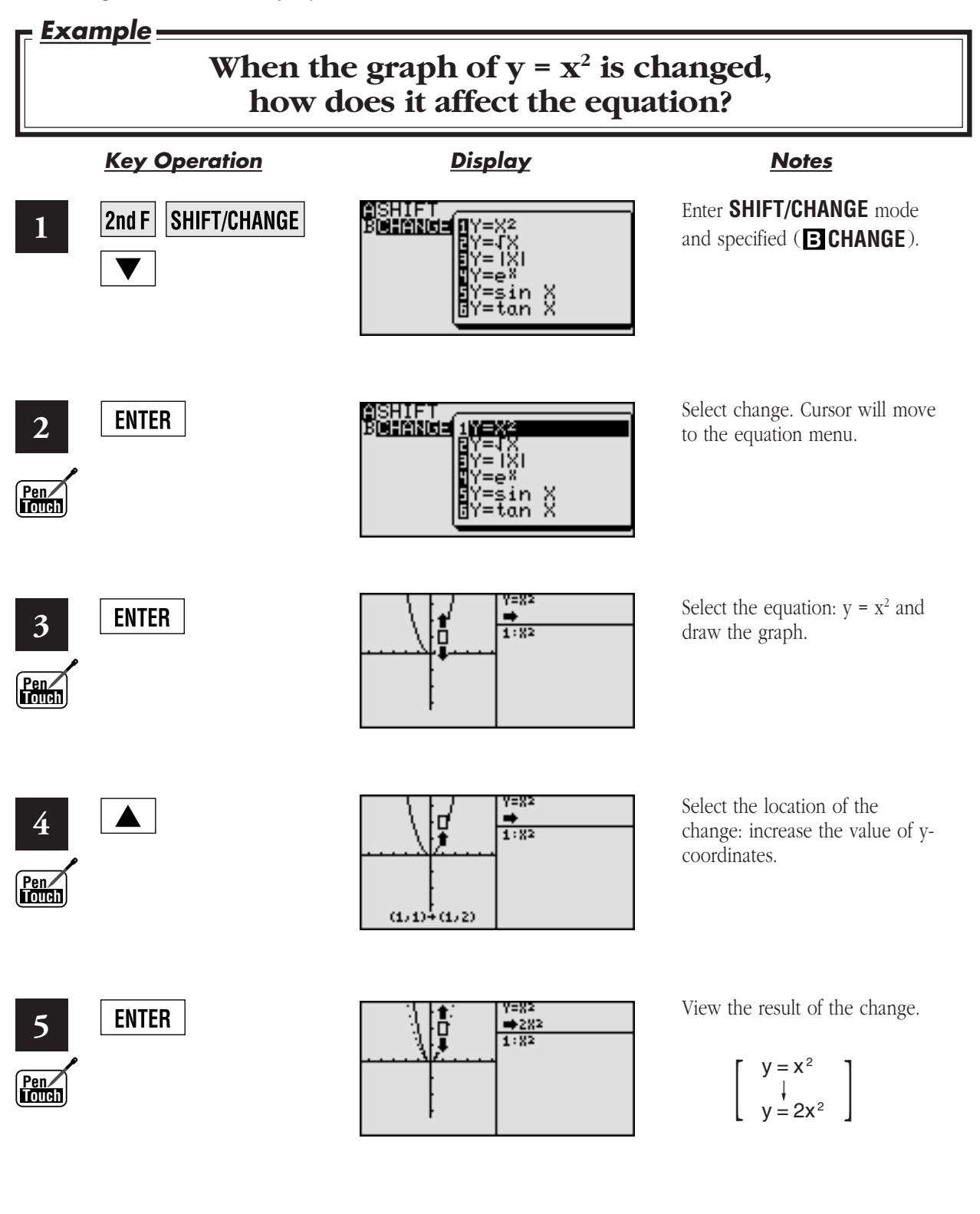

**SHARP** 

**7**

# **Slide show**

Slide show assists with teacher preparation. By selecting from the built-in options or creating your own series of slides, you can demonstrate lessons with minimum preparation time.

![](_page_9_Figure_4.jpeg)

# Built-in slide show selections

![](_page_10_Figure_3.jpeg)

![](_page_10_Figure_4.jpeg)

![](_page_10_Figure_5.jpeg)

![](_page_10_Figure_6.jpeg)

![](_page_10_Figure_7.jpeg)

![](_page_10_Figure_8.jpeg)

![](_page_10_Figure_9.jpeg)

![](_page_10_Figure_10.jpeg)

![](_page_10_Figure_11.jpeg)

![](_page_10_Figure_12.jpeg)

![](_page_10_Figure_13.jpeg)

**1) Y=X<sup>2</sup> 2) Y=AX+B** 3) Y= $\sqrt{X}$  4) Y=1/X

![](_page_10_Figure_15.jpeg)

![](_page_10_Figure_16.jpeg)

![](_page_10_Figure_17.jpeg)

![](_page_10_Figure_18.jpeg)

![](_page_10_Figure_19.jpeg)

![](_page_10_Figure_20.jpeg)

![](_page_10_Figure_21.jpeg)

![](_page_10_Figure_22.jpeg)

![](_page_10_Figure_23.jpeg)

![](_page_10_Figure_24.jpeg)

![](_page_10_Figure_25.jpeg)

![](_page_10_Figure_26.jpeg)

![](_page_10_Figure_27.jpeg)

![](_page_10_Figure_28.jpeg)

 $-2$ <br> $-4$ <br> $-0.5$ <br> $0.5$ <br> $1$ <br> $2$ 

![](_page_10_Figure_30.jpeg)

![](_page_10_Figure_31.jpeg)

**3)**  $Y = \sqrt{X}$ 

![](_page_10_Figure_32.jpeg)

![](_page_10_Figure_33.jpeg)

![](_page_10_Figure_34.jpeg)

![](_page_10_Figure_35.jpeg)

![](_page_10_Figure_36.jpeg)

![](_page_10_Figure_37.jpeg)

![](_page_10_Figure_38.jpeg)

![](_page_10_Figure_39.jpeg)

![](_page_10_Figure_40.jpeg)

![](_page_10_Figure_41.jpeg)

![](_page_10_Figure_42.jpeg)

![](_page_10_Picture_44.jpeg)

![](_page_10_Figure_45.jpeg)

![](_page_10_Figure_46.jpeg)

![](_page_10_Figure_47.jpeg)

![](_page_10_Figure_48.jpeg)

![](_page_10_Figure_49.jpeg)

![](_page_10_Figure_50.jpeg)

![](_page_10_Figure_51.jpeg)

# Built-in slide show selections

![](_page_11_Figure_4.jpeg)

![](_page_11_Figure_5.jpeg)

![](_page_11_Figure_6.jpeg)

![](_page_11_Figure_7.jpeg)

![](_page_11_Figure_8.jpeg)

![](_page_11_Figure_9.jpeg)

![](_page_11_Figure_10.jpeg)

![](_page_11_Figure_11.jpeg)

![](_page_11_Figure_12.jpeg)

![](_page_11_Figure_13.jpeg)

![](_page_11_Figure_14.jpeg)

![](_page_11_Figure_15.jpeg)

![](_page_11_Figure_17.jpeg)

![](_page_11_Figure_18.jpeg)

![](_page_11_Figure_19.jpeg)

![](_page_11_Figure_20.jpeg)

![](_page_11_Figure_21.jpeg)

![](_page_11_Figure_22.jpeg)

![](_page_11_Figure_23.jpeg)

![](_page_11_Figure_24.jpeg)

![](_page_11_Figure_25.jpeg)

![](_page_11_Figure_26.jpeg)

![](_page_11_Figure_27.jpeg)

![](_page_11_Figure_28.jpeg)

![](_page_11_Figure_29.jpeg)

 $\begin{tabular}{ c| c| c} \hline $X$ & $Y$ & $100$ \\ \hline -1 & 3.1415933 \\ -0.5 & 2.094395 \\ 0 & 1.570796 \\ 0.5 & 1.047198 \\ 1 & 0 \\ \hline \end{tabular}$ 

 $4.047198$ <br>4.570796<br>2.094395  $0.5$ <br> $0.5$ <br> $-0.5$ <br> $-1$ 

![](_page_11_Figure_30.jpeg)

![](_page_11_Figure_31.jpeg)

![](_page_11_Figure_32.jpeg)

![](_page_11_Figure_33.jpeg)

![](_page_11_Figure_34.jpeg)

![](_page_11_Figure_35.jpeg)

![](_page_11_Figure_36.jpeg)

![](_page_11_Picture_37.jpeg)

![](_page_11_Picture_38.jpeg)

![](_page_11_Figure_39.jpeg)

![](_page_11_Figure_40.jpeg)

![](_page_11_Figure_41.jpeg)

![](_page_11_Figure_42.jpeg)

![](_page_11_Figure_43.jpeg)

![](_page_11_Figure_44.jpeg)

![](_page_11_Figure_45.jpeg)

![](_page_11_Figure_46.jpeg)

![](_page_11_Figure_47.jpeg)

![](_page_11_Figure_48.jpeg)

![](_page_11_Figure_49.jpeg)

# **Graphing Procedures**

The EL-9600 has three unique functions that simplify graphing procedures: Rapid Graph, Rapid Window and Rapid Zoom. Of course, the EL-9600 supports conventional graphing procedures as well.

# **Graphing Procedure**

Following outlines graphing procedures and indicates the steps where Sharp's unique functions can be used to simplify operations. These functions are introduced on the following pages.

![](_page_12_Figure_6.jpeg)

# **Rapid graph**

Graphing has never been easier. With its full range of preset equations, rapid graph simplifies equation input. Use in conjunction with the rapid window function or with any graph created.

### **Example**

![](_page_13_Figure_5.jpeg)

![](_page_13_Picture_6.jpeg)

# **Rapid window**

Rapid window simplifies setting window size with a range of preset values. Use in conjunction with the rapid graph function or with any graph created.

![](_page_14_Figure_4.jpeg)

# **Rapid zoom**

Rapid zoom offers one-touch adjustment of window size while viewing the graph. No more guessing or wasting class time to find optimal values for window size.

![](_page_15_Figure_4.jpeg)

### **System options**

# **PC-LINK**

Connect the EL-9600 with a PC or Macintosh computer to expand the possibilities of data exchange using PC Link software.

![](_page_16_Figure_4.jpeg)

### *What is PC LINK?*

- Creates and edits EL-9600 programs on a PC.
- Receives and saves programs and various data from EL-9600.
- Makes a backup of all the contents of EL-9600.
- Sends programs and various data to EL-9600.

### **Procedure**

**1** Turn off the EL-9600.

- **2** Connect the EL-9600 to the PC by using the CE-450L, PC-Link adaptor and PC connector (see above diagram).
- **3** Make sure that the RS-232C (serial port) is connected to the PC. Use of the connector is determined by the shape of the PC serial port (see below chart).
- **4** Open PC Link-Software.

**5** Switch on EL-9600.

- \* It is essential to use the same port for both the PC and the PC Link-Software.
- **6** Operate according to the instructions on the screen.
- Loads image data of EL-9600.
- Converts programs and various data files into a Text File. Converts program text files into a Program File.
- Prints out programs and various data files.

![](_page_16_Picture_21.jpeg)

![](_page_16_Picture_226.jpeg)

![](_page_16_Picture_227.jpeg)

![](_page_16_Picture_24.jpeg)

**System options**

t to set communication

Transfer data between two EL-9600 calculators using the communication cable (CE-450L).

![](_page_17_Figure_4.jpeg)

**System options**

# **OHP System**

Use the EL-9600 OHP system with the overhead projector to make classroom presentations convenient for the whole class to see.

![](_page_18_Figure_4.jpeg)

### **Procedure**

**1**

Switch off the OHP Panel Controller.

**2** Plug in the cable connector of the OHP Projection Panel straight into the connection terminal of the OHP Panel Controller.

(The optional AC adaptor is recommended for extended use of the OHP Projection Panel.)

![](_page_18_Picture_10.jpeg)

Switch on the OHP Panel Controller.

**4** Operating the OHP Panel Controller.

The OHP Projection Panel display is synchronized with the display of the OHP Panel Controller. Place the OHP Projection Panel on top of the overhead projector to project images onto the screen.

![](_page_18_Picture_14.jpeg)

Turn on the power of the overhead projector.

![](_page_18_Picture_16.jpeg)

![](_page_19_Figure_2.jpeg)

![](_page_19_Picture_3.jpeg)

### When coordinate system is Rect

![](_page_20_Picture_3.jpeg)

MATH menu on the NBASE calculation

ſ N-MATH **2nd F TOOL MATH** ( ) A LOGIC 1 and 2 or 3 not 4 neg  $5 x$ or 6 xnor

 $(\overline{\text{STAT}})$ **STAT** 

> A EDIT edit list Press **ENTER**

> > $06$  Tint1s

![](_page_20_Picture_548.jpeg)

![](_page_20_Picture_549.jpeg)

D LINE 01 Med\_Med 02 Rg\_ax+b <u>03 Rg\_a+bx</u><br>04 Rg\_x<sup>2</sup>  $05 \text{ kg} \times x^3$  $06$  Rg\_ $x^4$ 08 Rg\_log 09 Rg\_ab<sup>x</sup>  $10$  Rg\_ae<sup>t</sup>  $\frac{3}{11}$  Rg x  $12$  Rg\_ax<sup>b</sup>  $13 x'$ 07 Rg\_In 14 y'

![](_page_20_Picture_550.jpeg)

![](_page_20_Picture_551.jpeg)

 $\overline{\phantom{a}}$ 

![](_page_20_Picture_552.jpeg)

**SHARP** 

When coordinate system is Polar,Param or Seq

![](_page_20_Figure_15.jpeg)

### **LIST 2nd F LIST** ( )

A OPE 1 sortA( 2 sortD( 3 dim( 4 fill( 5 seq( 6 cumul 7 df\_list 8 augument( 9 list $\rightarrow$ mat( 0 mat $\rightarrow$ list(

![](_page_20_Picture_553.jpeg)

C L\_DATA 1 stoLD 2 RclLD

![](_page_21_Picture_471.jpeg)

### **PROGM-COM** (2ndF **PRGM** on Program screen)

![](_page_21_Figure_4.jpeg)

### VARS ( **VARS** )

 $\sqrt{ }$ 

![](_page_21_Picture_472.jpeg)

![](_page_21_Picture_7.jpeg)

12 n2<br>
13 x1<br>
14 x2  $\frac{11}{15}$  sx1 16 sx2 17 sxp 18 lower

11 n1

19 upper

 $\frac{1}{2}$ 

 $\frac{1}{E[1]}$ 

![](_page_22_Picture_680.jpeg)

![](_page_23_Figure_2.jpeg)

D VARS

1 N

 $6 P/Y$ 7 C/Y

![](_page_24_Figure_2.jpeg)

# **Specifications**

![](_page_25_Picture_221.jpeg)

\* Design and specifications are subject to change without notice.

\* Some products may not be available in some countries.

![](_page_25_Picture_6.jpeg)

# **Rectangular coordinate graphs**

### **Example**

## **Use rectangular coordinate to enter two graph equations and shade the area surrounded by the graphs**

Before carrying out the following operation, press the reset switch located on the back of the unit and press **ENTER** keys (caution: previously entered equations and memory will be erased).  $CL$ 

### **Key Operation Display Notes**

![](_page_26_Figure_8.jpeg)

# **Polar coordinate graphs**

### **Example**

## **Use polar coordinate mode to draw a picture of a flower and enlarge it on the screen.**

Before carrying out the following operation, press the reset switch located on the back of the unit and press keys (caution: previously entered equations and memory will be erased).  $CL$  $\parallel$  enter  $\parallel$ 

### **Key Operation Display Notes**

Specify Polar mode on the screen. 2nd F **SET UP** E.  $3<sup>1</sup>$ Rad<br>FloatPt **1** As shown, Polar corresponds to As shown, Polar corresponds to<br>
shows when only coordinate is<br>
changed. . The example Éolar OORD |Decimal(Real)<br>|Equation shows when only coordinate is Enter the graph equations "5sin2  $\theta$  and  $^{28}_{28}$  $\overline{2}$ 5 sin  $Y =$ **2** ⊟6cos " $6\cos 2\theta$  " respectively at **R** and **R** . (This completes the graph equation). $X/H/T/n$ **ENTER**  $6|$ **COS** 2  $|X/H|$ **ENTER** Display the graph. An eight-petaled **GRAPH 3** flower is drawn. Use the attached pen to touch the top Press | ZOOM |  $\overline{2}$ A **4** left corner of the area to be enlarged. and use the attached pen to  $(\begin{bmatrix} \square \\ \square \end{bmatrix})$  will appear). touch the screen directly. Touch the inside of the  $\boxed{ }$  once more Touch the inside of the  $\lceil \cdot \rceil$ **5** once more. and  $\div$  cursor will appear. The operations in **4** and **5** above<br>can also be carried out using keys.<br>Press  $\boxed{\text{Z00M}}$   $\boxed{A}$   $\boxed{2}$ , move cursor<br>and press  $\boxed{\text{ENTER}}$ . The operations in **4** and **5** above (The  $\rightarrow$  cursor corresponds to the top left can also be carried out using keys. corner of the area to be enlarged). Press  $|z$ 00M  $|$  | A | | 2  $|$  , move cursor 6.82539683 iY=6.129032258 Use the attached pen to Use the attached pen to touch the bottom **6** touch the screen directly. right corner of the area to be enlarged.  $(\Gamma$ ] will appear as before). 129032258 -6.82539683 Touch the inside of the  $\begin{bmatrix} 1 \end{bmatrix}$ Touch the inside of the  $\boxed{\phantom{a}}$  once more once more. and the screen will be enlarged up to the cursor positions. This operation can also be carried out using  $\begin{bmatrix} \text{ENTER} \\ \text{key.} \end{bmatrix}$ This operation can also be carried out

# **Substitute graph Function**

### **Example**

## **Use substitute graph function to see how the shape of the graph changes when different numbers are substituted for the variable.**

Before carrying out the following operation, press the reset switch located on the back of the unit and press **ENTER** keys (caution: previously entered equations and memory will be erased).  $CL$ 

**Key Operation Display Notes**

![](_page_28_Figure_8.jpeg)

# **CALC function**

### **Example**

## **Use the CALC function to solve graph equations with rectangular coordinate system.**

Before carrying out the following operation, press the reset switch located on the back of the unit and press keys (caution: previously entered equations and memory will be erased).  $CL$ ENTER |

![](_page_29_Figure_5.jpeg)

# **Original slide show**

### **Example**

## **Use the slideshow function to create an original slide show.**

Before carrying out the following operation, press the reset switch located on the back of the unit and press **ENTER** keys (caution: previously entered equations and memory will be erased).  $|$  CL  $\mathbb{I}$ 

![](_page_30_Picture_117.jpeg)

![](_page_31_Picture_90.jpeg)

# **Statistics calculations.**

### **Example**

**10 students achieved the following results in a mathematics examination. Draw a graph to classify these results into top, bottom and average score.** Exam results: 68, 73, 92, 86, 78, 95, 69, 75, 82, 81

Before carrying out the following operation, press the reset switch located on the back of the unit and press **ENTER** keys (caution: previously entered equations and memory will be erased).  $CL$ 

### **Key Operation Display Notes**

![](_page_32_Figure_8.jpeg)

Specify two figures after the decimal point on the set up screen.

Enter all the exam results into the

Select the variable quantity of the statistics from the statistics mode.

Specify the list L1 containing the

Calculates the quantity of the statistics such as average, standard deviation, total and bottom score.

Set the screen for the various specified values in order to draw the statistical graph with PLOT1.

Input of the specified values for drawing a histogram from the list L1 of the statistical quantity has been completed.

on/off: set whether to graph or not<br>DATA: select variable 1(X) or variable 2 (XY).<br>List X: set the list of the corresponding graph.<br>Freq: set frequency<br>GRAPH: set graph format DATA: select variable 1(X) or variable 2 (XY). List X: set the list of the corresponding graph. Freq: set frequency<br>GRAPH: set graph format on/off: set whether to graph<br>DATA: select variable 1(X<br>List X: set the list of the c<br>Freq: set frequency<br>GRAPH: set graph format

Draw the graph by setting the most suitable screen for the statistical

![](_page_32_Picture_18.jpeg)

![](_page_33_Picture_0.jpeg)

# **EL-9600 Graphing Calculator**

![](_page_34_Picture_0.jpeg)

Distributed by: